# **asTech Quick Start Guide - AN07834-00**

AN07834-00, 11a-20

# **Table of Contents**

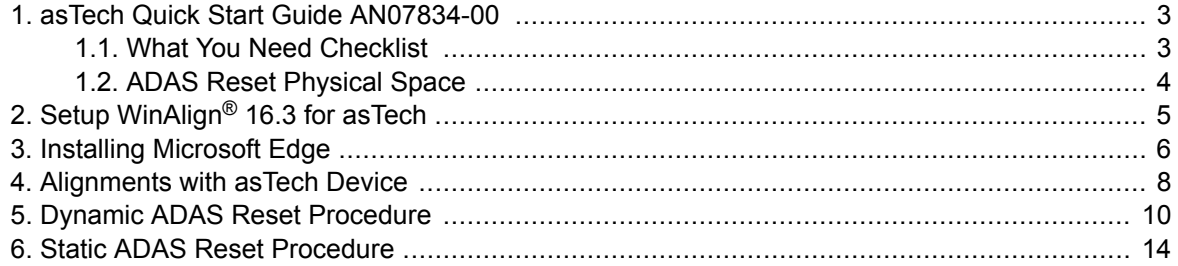

# <span id="page-2-0"></span>**1. asTech Quick Start Guide AN07834-00**

These instructions provide information to get started with the Hunter aligners and asTech ADAS device.

# **1.1. What You Need Checklist**

- ☐ Hawkeye Elite Aligner running WinAlign® 16.3 or newer.
	- It must have internet access.
	- It must Microsoft Edge downloaded on to it.
- $\Box$  Hunter 2<sup>nd</sup> Monitor Kit
	- Kit # 20-3724-1 (24" monitor) or Kit # 20-3725-1 (27" monitor) **DOES NOT** include the asTech tool because your client already has it.
	- Kit # 20-3726-1 (24" monitor) or Kit # 20-3727-1 (27" monitor) **includes** the asTech tool because your client needs one.
	- See Form AN07838-00 asTech 2nd Monitor & Device Bracket Kit Install Manual
- ☐ BOSCH DAS3000 ADAS Kit (Hunter preferred)

• **OR**

☐ Hunter also supports the following ADAS fixtures and Hunter ADAS Universal Camera Kit #20-3683-1:

- Autel MaxiSys ADAS
- Hella Gutmann
- Texa

☐ Client Has Appropriate Physical Reset Space - *[ADAS Reset Physical Space \[4\]](#page-3-0)*

☐ Fill out asTech Hunter Engineering Shop Profile online form: *[https://form.jotform.com/](https://form.jotform.com/202386632965160) [202386632965160](https://form.jotform.com/202386632965160)*

• Form requires serial number and key number found on back of the asTech device to complete

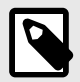

### **NOTE**

A cellular hot spot (not Hunter provided) will be needed for some resets that require driving of the vehicle.

# <span id="page-3-0"></span>**1.2. ADAS Reset Physical Space**

Some dynamic calibrations can require a certain amount of physical space to do a proper reset.

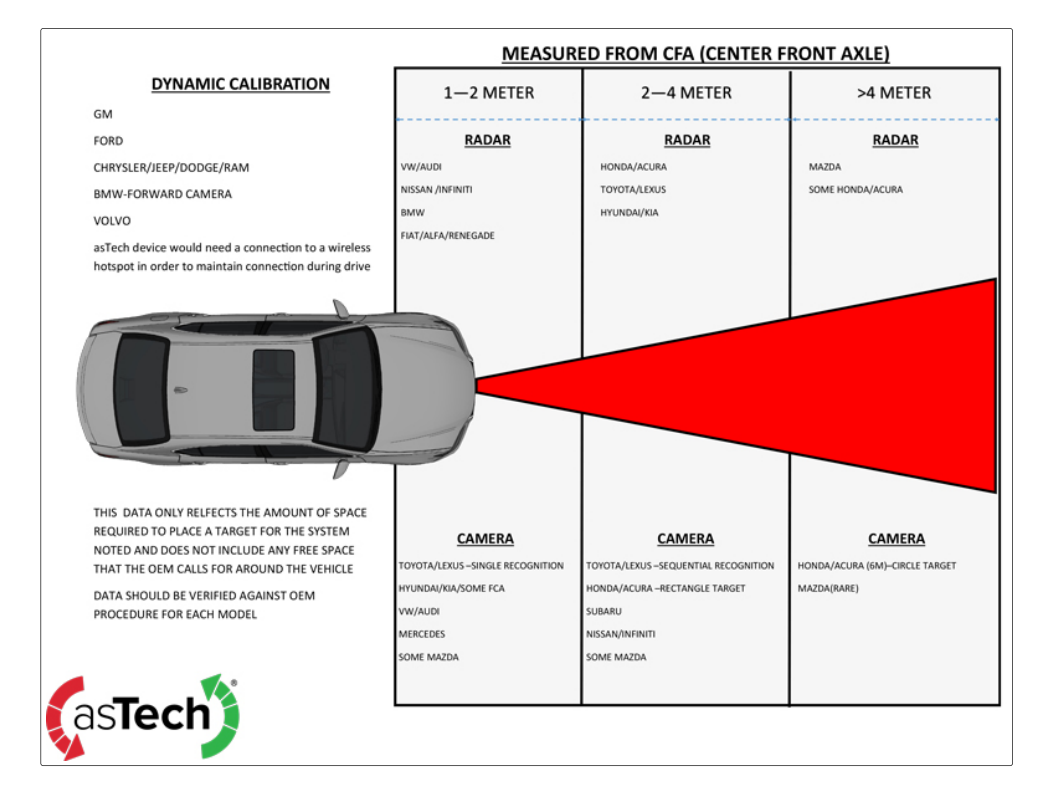

# <span id="page-4-0"></span>**2. Setup WinAlign® 16.3 for asTech**

1. Enable HunterNet® in WinAlign®.

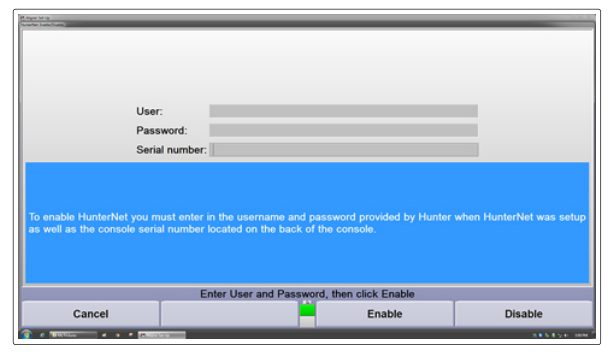

2. Enable ShopResults® in WinAlign® with setting "Quiet with transmission of Printout Images".

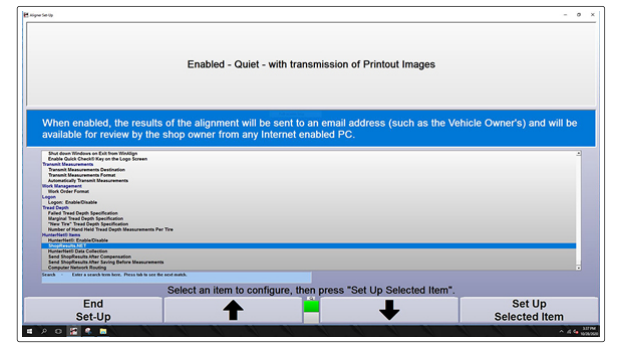

3. Go to  $\rightarrow$  Vehicle specific alignment preferences

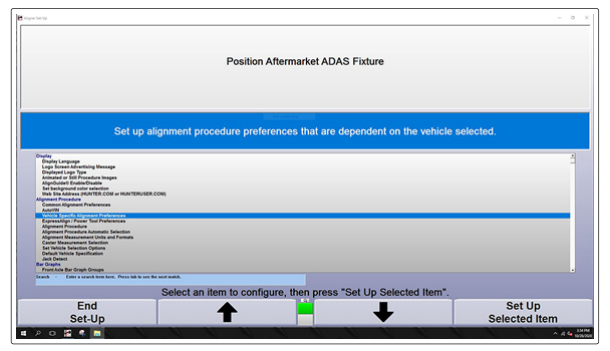

- a. Enable "Position Aftermarket ADAS Fixture"
- b. Enable "asTech"

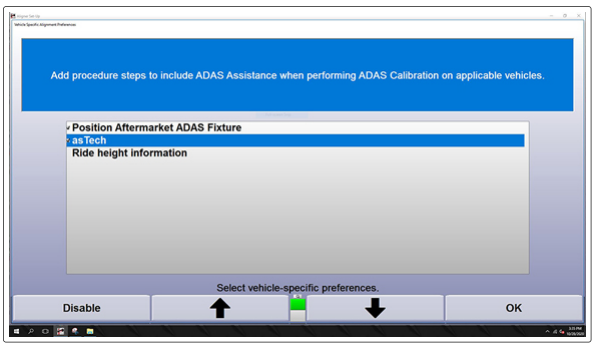

# <span id="page-5-0"></span>**3. Installing Microsoft Edge**

This section provides information for installing Microsoft Edge onto the aligner. Microsoft Edge is required for the asTech software to operate properly

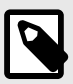

### **NOTE**

Service procedures should only be performed by an authorized factory representative.

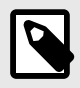

## **NOTE**

User should be logged into the administrator account to perform this installation. On current Hunter PCs, this is the '**Hunter**' account.

1. Open Internet Explorer and navigate to Microsoft Edge business version download page at: *<https://www.microsoft.com/en-us/edge/business/download>*

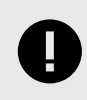

### **IMPORTANT**

The "consumer" Microsoft Edge download page will not work.

- 2. On the download screen for:
	- a. Select channel/version: the most current and supported stable option
	- b. Select build: most current option
	- c. Select platform: Windows 64 bit

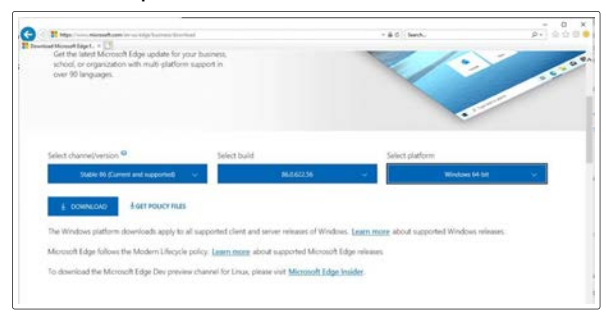

3. On the Software License Terms popup, click "Accept and download."

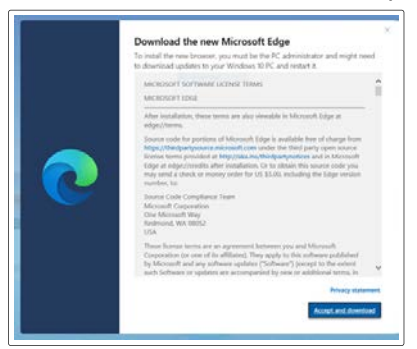

- 4. When the Download popup appears, click "Run." You may now click "Close" on the Thank You screen.
- 5. When the User Account Control window appears asking "Do you want to allow this app to make changes to your device", click "Yes."

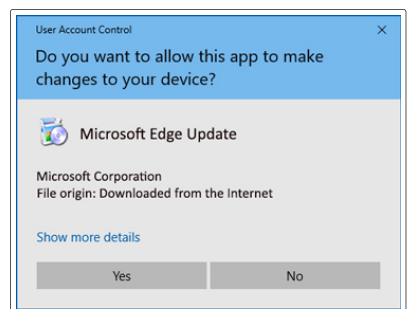

- 6. Wait for the loading bar to complete the installation process.
- 7. In the Microsoft Edge Welcome popup, click "Get Started," then click the "X" to close the popup.
- 8. You may now close the Microsoft Edge browser, installation is complete.

# <span id="page-7-0"></span>**4. Alignments with asTech Device**

#### **On Monitor 1:**

- 1. Select the vehicle you are aligning.
- 2. WinAlign will prompt you to select the device if you are calibrating ADAS after the alignment. Select asTech

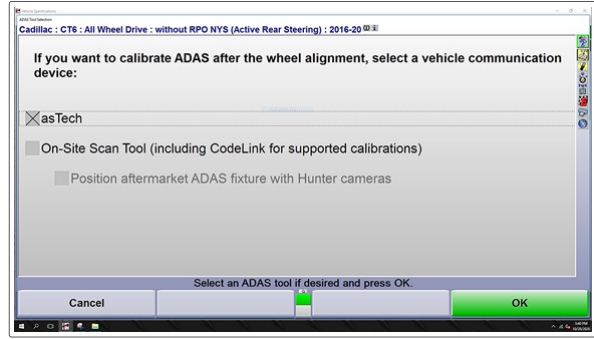

3. WinAlign will then ask for the vehicle VIN #

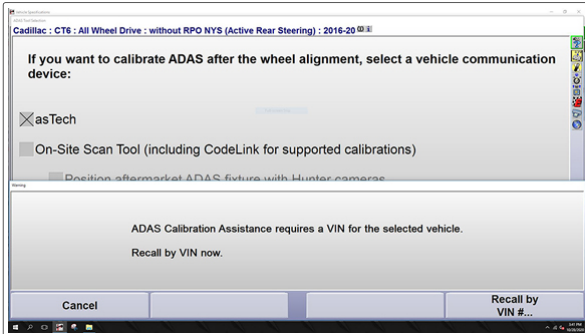

4. Procede with alignment.

#### **On Monitor 2:**

1. Log into asTech. The very first time the asTech software will open Microsoft Edge on the second monitor. You will need to enter a (1) Username and (2) Password and (3) select the "asTech interface".

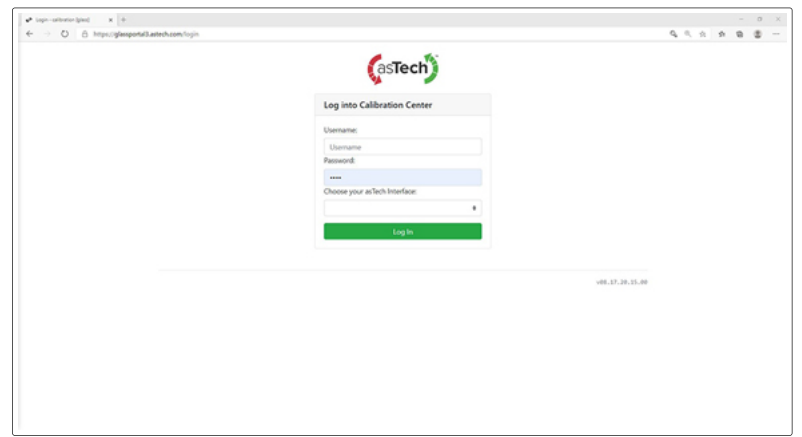

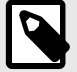

# **NOTE**

On the back of your asTech Device is a sticker with a "S/N" number and "KEY" number

- **S/N is your Username for logging in.**
- **Key is your Password**
- **For "Chose your asTech Interface" select "Vehicle Calibrtion US/Canada"**

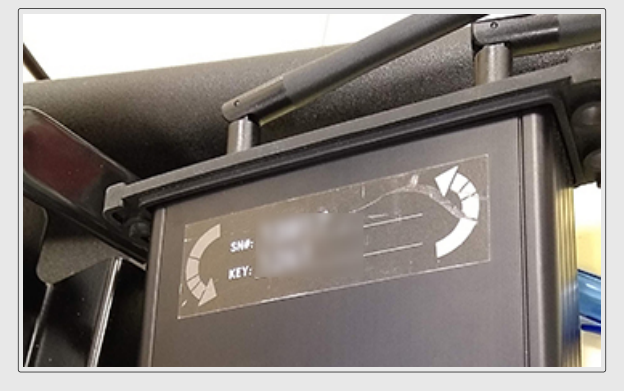

#### 2. asTech Home Screen.

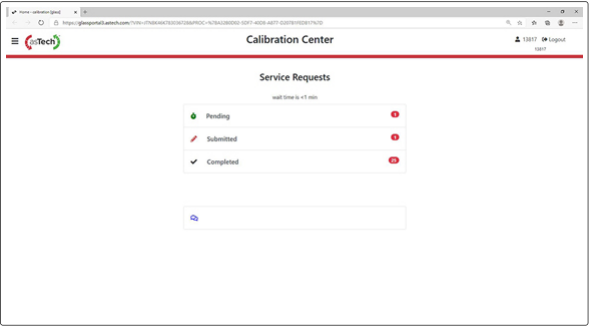

# <span id="page-9-0"></span>**5. Dynamic ADAS Reset Procedure**

Overview of doing a dynamic (or driving) ADAS reset with Hunter aligner and asTech ADAS assist feature.

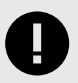

#### **IMPORTANT**

This type of reset involves driving the vehicle for a period of time and distance.

1. Select asTech during vehicle selection process.

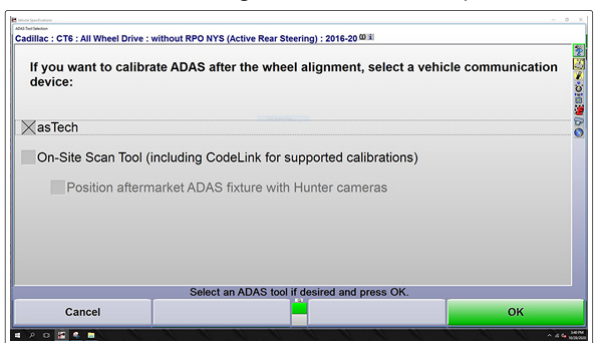

2. Check alignment.

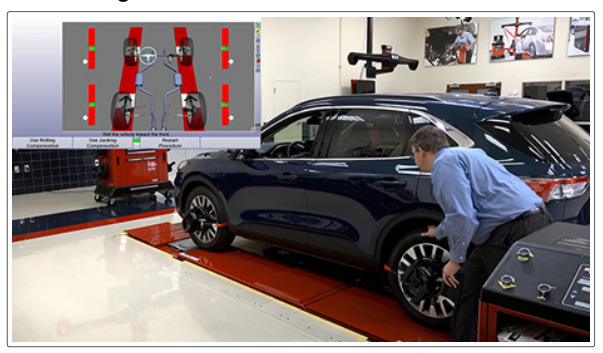

3. Once you have measurements, press ADAS assist button.

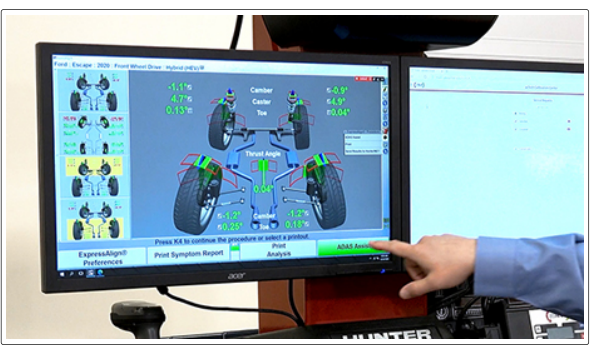

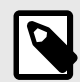

### **NOTE**

Starting this procedure sends the applicable data to asTech.

4. Plug asTech Device into vehicles OBD2 port.

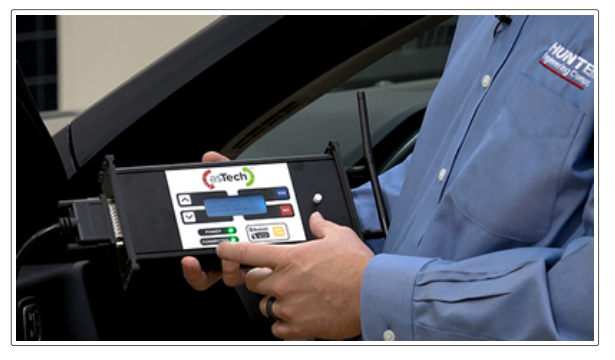

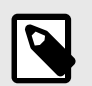

## **NOTE**

When plugged into the vehicle, the asTech device will automatically populate information and auto start the procedure.

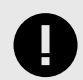

## **IMPORTANT**

A wireless hotspot (not Hunter provided) is need to maintain internet connection during the driving portion.

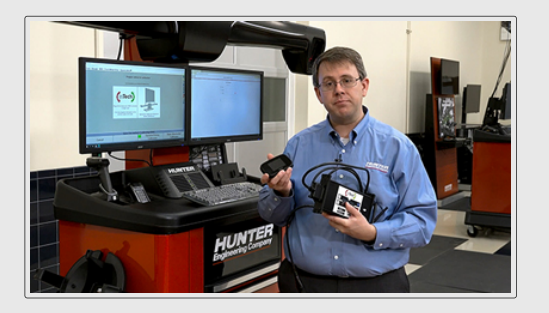

5. Procedure will create a "pending request" on the asTech monitor. Click the pending request to move forward.

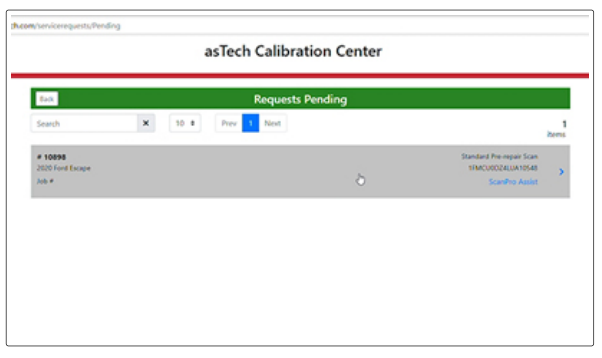

6. On the asTech screen fill in the needed vehicle information and press "Perform Calibration".

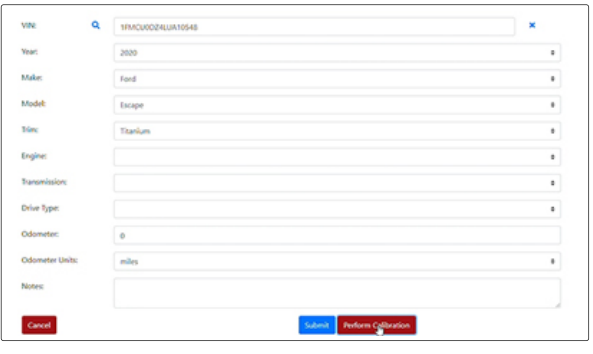

7. Fill in calibration preparation information and select "Ready to calibrate".

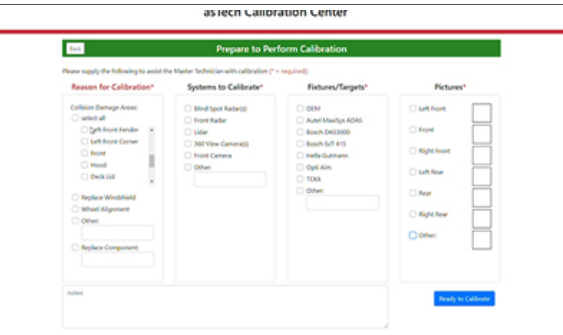

8. The asTech master technician will arrive in the calibration window and will start the "Quick Scan". You can use the chat box to communicate with the asTech technician.

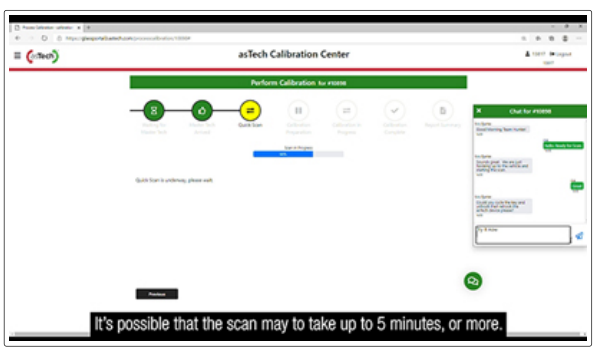

9. Select Dynamic Calibration in WinAlign®.

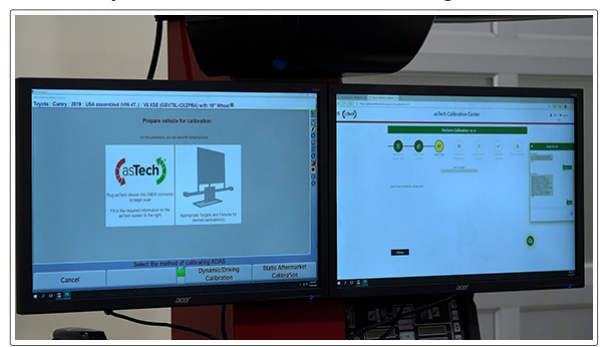

10. Prep vehicle for driving portion of the procedure according to on screen instructions on the aligner monitor side.

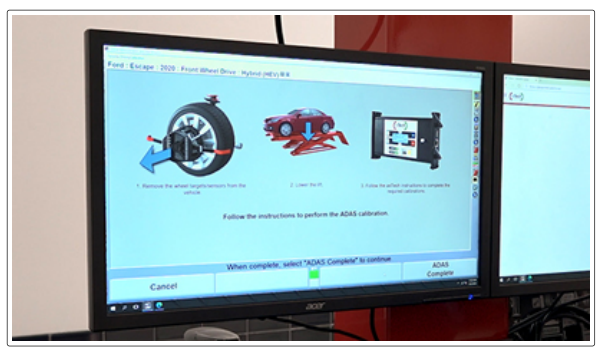

11. Start driving portion of the procedure. Follow instructions from asTech technician regarding completion of calibration.

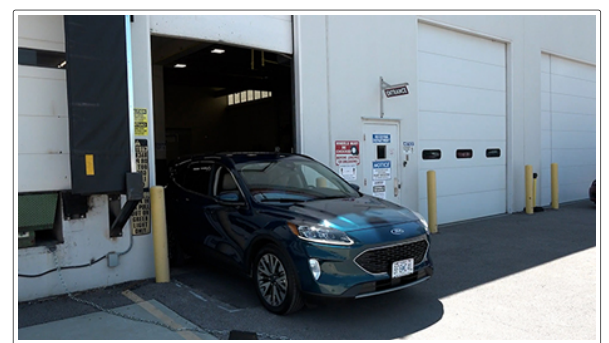

12. Retrieve report from asTech or HunterNet.

# <span id="page-13-0"></span>**6. Static ADAS Reset Procedure**

Overview of doing a static (or non-driving) ADAS reset with Hunter aligner and asTech ADAS assist feature.

1. Select asTech during vehicle selection process.

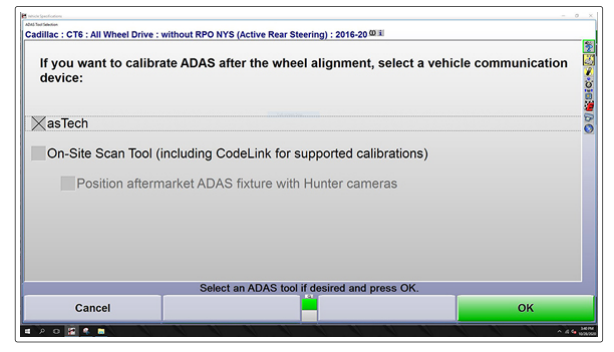

2. Check alignment. Remove front targets when done.

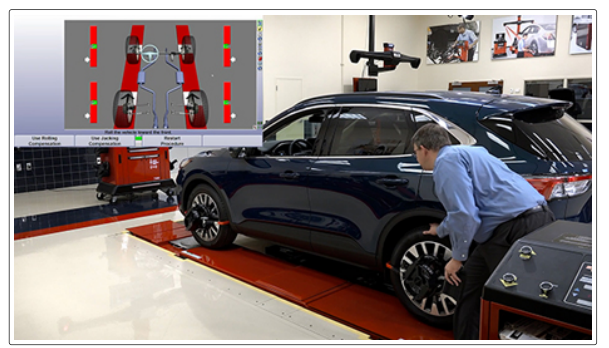

3. Once you have measurements, press ADAS assist button.

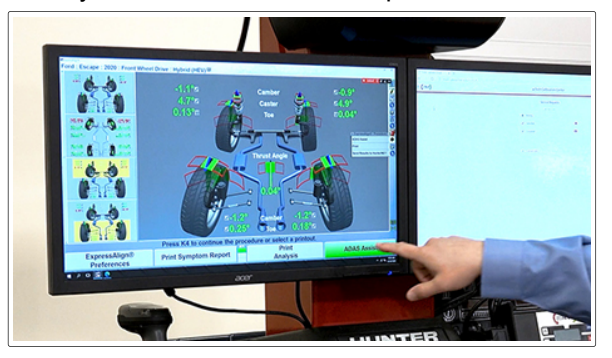

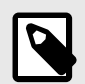

### **NOTE**

Starting this procedure sends the applicable data to asTech.

4. Plug asTech Device into vehicles OBD2 port and power on.

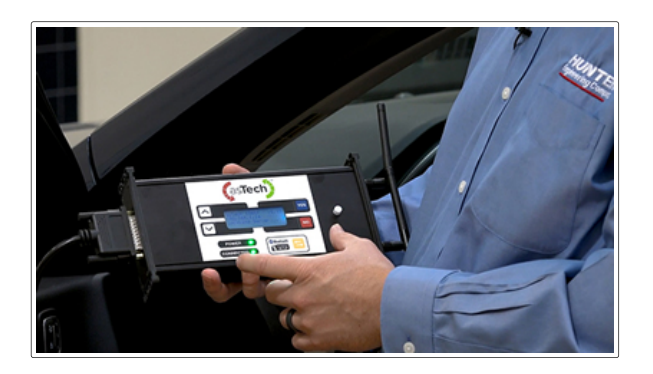

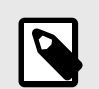

### **NOTE**

When plugged into the vehicle, the asTech device will automatically populate information and auto start the procedure.

5. Procedure will creating a "pending request" on the asTech monitor. Click the pending request to move forward.

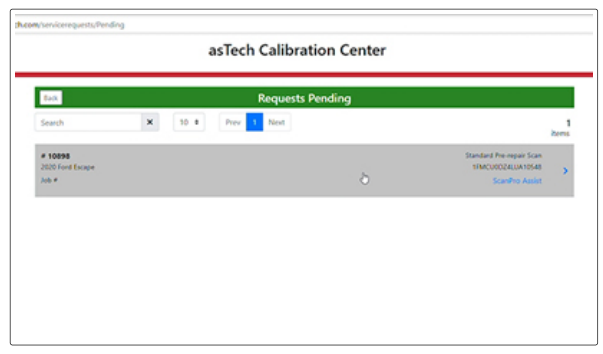

6. On the asTech screen fill in the needed vehicle information and press "Perform Calibration".

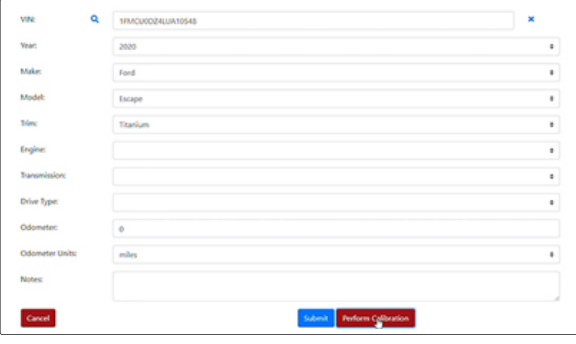

7. Fill in calibration preparation information and select "Ready to calibrate".

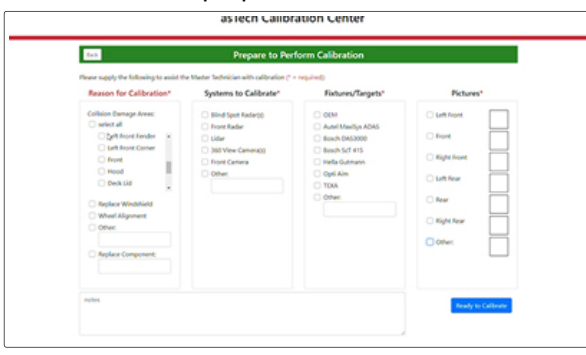

8. The asTech master technician will arrive in the calibration window and will start the "Quick Scan". You can use the chat box to communicate with the asTech technician.

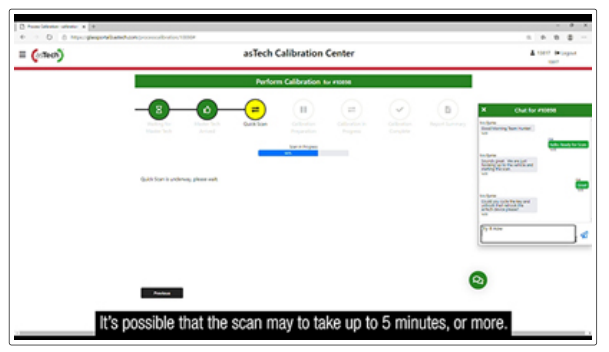

- 9. Select Static Calibration in WinAlign®.
- 10. Setup your static procedure ADAS fixture according to applicable manufacturer.

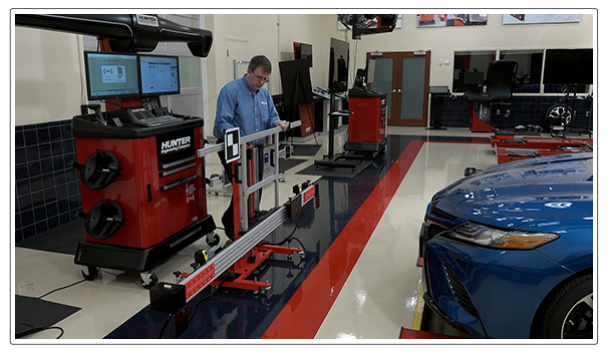

11. Selection "Static ADAS Calibration" on WinAlign Monitor to start aligning ADAS fixture with aligner.

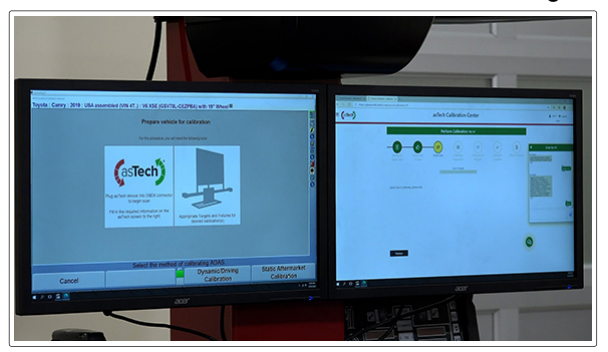

12. Follow the on screen ADAS instructions for fixture setup and make adjustments until fixture is aligned.

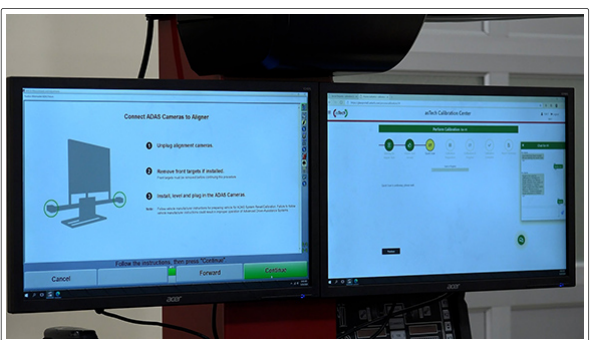

13. Follow on screens instructions from asTech technician for adjustments to the ADAS fixture as needed. Once fixture is aligned, press "Fixture was aligned" button to send information to asTech.

14. The asTech technician will guide you through the remaining steps to complete the calibration procedure.

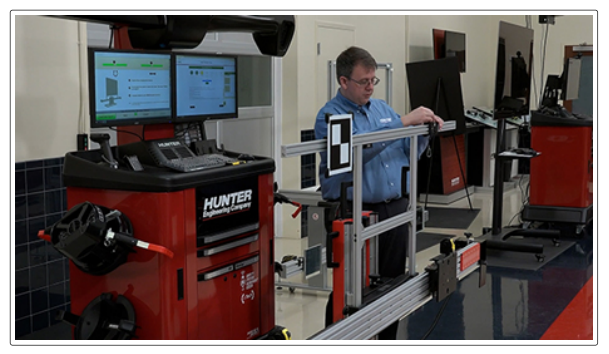

15. Screen will move to calibration complete and the asTech technician will review the results.

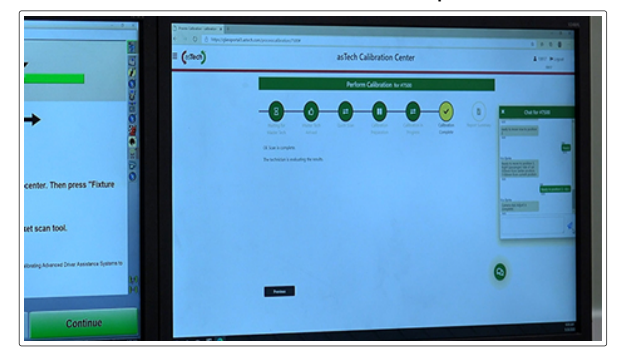

16. Retrieve report from astech or HunterNet®.

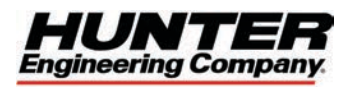

# **Warranty Information**

Hunter Engineering Company warrants new equipment to be free from defects in material and workmanship under normal conditions of use for a period of one (1) year\* from the date of installation. Exceptions to this warranty are listed below.

- Circuit boards are warranted for a period of three (3) years except as noted below.
- PC components and options installed inside the PC are warranted for a period of three (3) years.
- LCD's are warranted for a period of three (3) years.
- Power supplies are warranted for a period of three (3) years.
- Transducers\*\* are warranted for a period of three (3) years.
- Wheel Balancer motors are warranted for a period of three (3) years.
- Wheel Balancer spindles are warranted for a period of three (3) years.
- Tire Changers are fully warranted for a period of three (3) years with the exception of consumable parts and Revolution power units.
- All lift and Hunter Revolution power units are warranted for a period of two (2) years.
- Normal wear items are not covered with the exception of batteries, which are covered for a period of six (6) months.
- Replacement parts purchased through the Hunter Service Center and no longer covered by machine warranty are warranted for a period of six (6) months.
- ADASLink units carry a one (1) year warranty and remain under warranty as long as a subscription is maintained thereafter.
- DAS3000 units including electronic circuit boards carry a one (1) year warranty.

Field labor is covered under this warranty for a period of six (6) months.

This warranty does not include normal wear items and does not apply to any product which has been subject to abuse, misuse, alterations, accident, exposure to the elements, tampering, unreasonable use, or failure to provide reasonable and necessary maintenance.

In case of any warranty claim it will be necessary to contact your local authorized Hunter Service Representative. To have an item considered for warranty it must be returned to Hunter Engineering Company for inspection and evaluation. This must be done on a freight prepaid basis. If after our inspection the product proves to be defective, and is within the time frame specified, we will repair or replace the item at no additional cost.

This is Hunter Engineering Company's only warranty with respect to new equipment. Hunter Engineering Company disclaims all other warranties to the extent permitted by law. This express warranty and any implied warranties of merchantability and fitness for a particular purpose shall not extend beyond the warranty period. Hunter Engineering is not responsible for any incidental or consequential damages, including, but not limited to, loss of business.

We do not authorize any person to assume for us any other liabilities with our products. Any remaining warranty may be transferred to subsequent purchasers by forwarding the purchaser's name, address, phone number and equipment serial number to:

# **Hunter Engineering Company Customer Service Department 11250 Hunter Drive Bridgeton, MO 63044 (800) 448-6848**

 *\* During the first 30 days complete PC's will be replaced at no charge under warranty with Repair Lab approval. After 30 days they will be repaired at no charge under warranty. All internal PC components will be replaced at no charge for a period of 3 years from the date of installation.*

*\*\* Transducers include camber cells, brake tester load and weight cells, suspension analyzer pickups, hall effect sensors and balancer force transducers.*